## **D O W N L O A D I N G N O T E S**

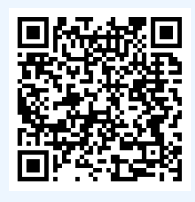

click QR code for directions

#### SELECT NOTETAKING SERVICE TAB ON AIM

Login to AIM. There will be a 'My Accommodations' tab on the lefthand side. Click 'Notetaking Services.' This will bring you to a list of your classes that have notetakers.

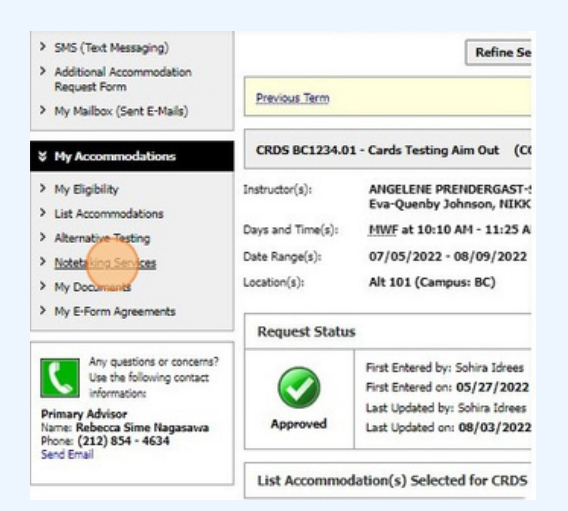

### \*ANY CLASSES THAT A NOTETAKER HAS NOT YET BEEN REQUESTED IN WILL NEED TO BE CONFIRMED\*

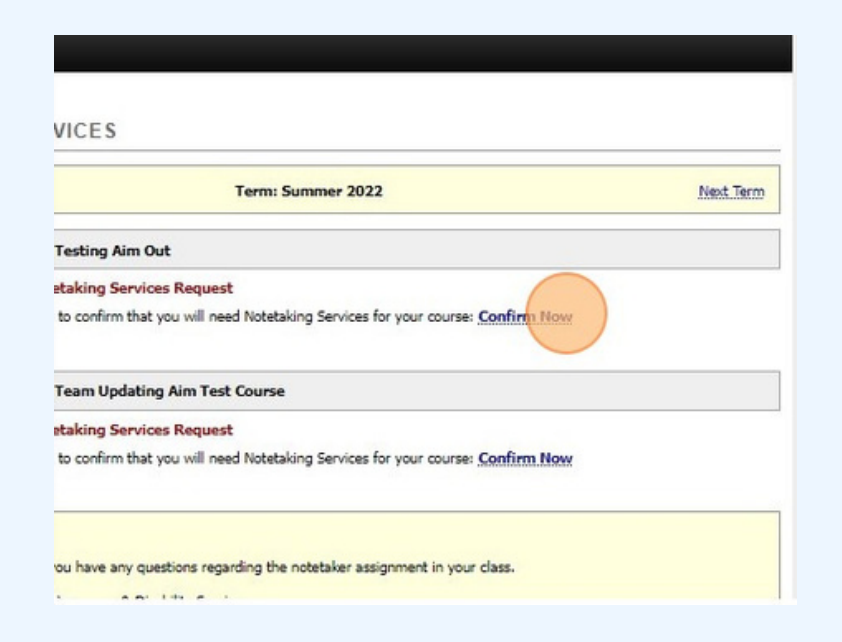

Click 'Confirm Now' for any classes notes have not yet been requested in

# **D O W N L O A D I N G N O T E S**

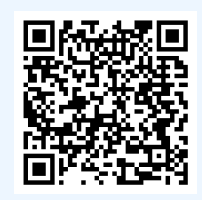

click QR code for directions

### **VIEW UPLOADED AND AVAILABLE NOTES FOR D O W N L O A D**

Courses that have uploaded notes will show a tab that reads "Available Note(s) for Download (Click to Expand)" Click this tab to see each week of notes uploaded.

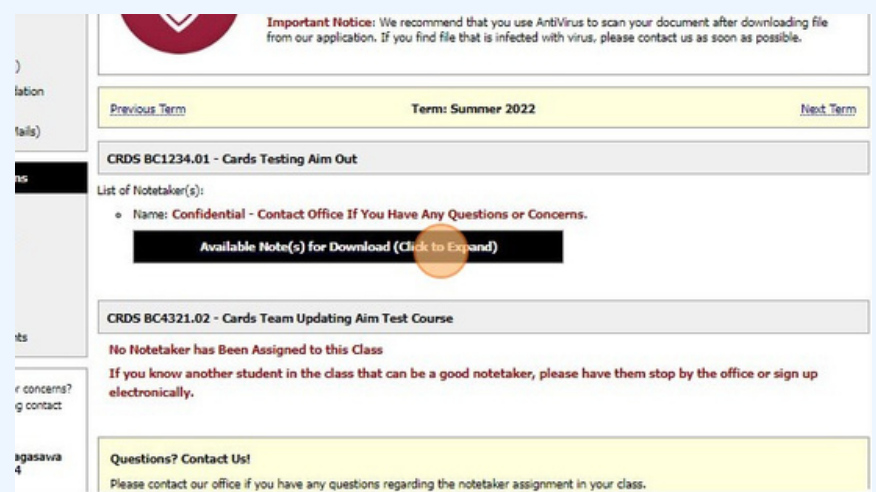

### **D O W N L O A D A V A I L A B L E N O T E S**

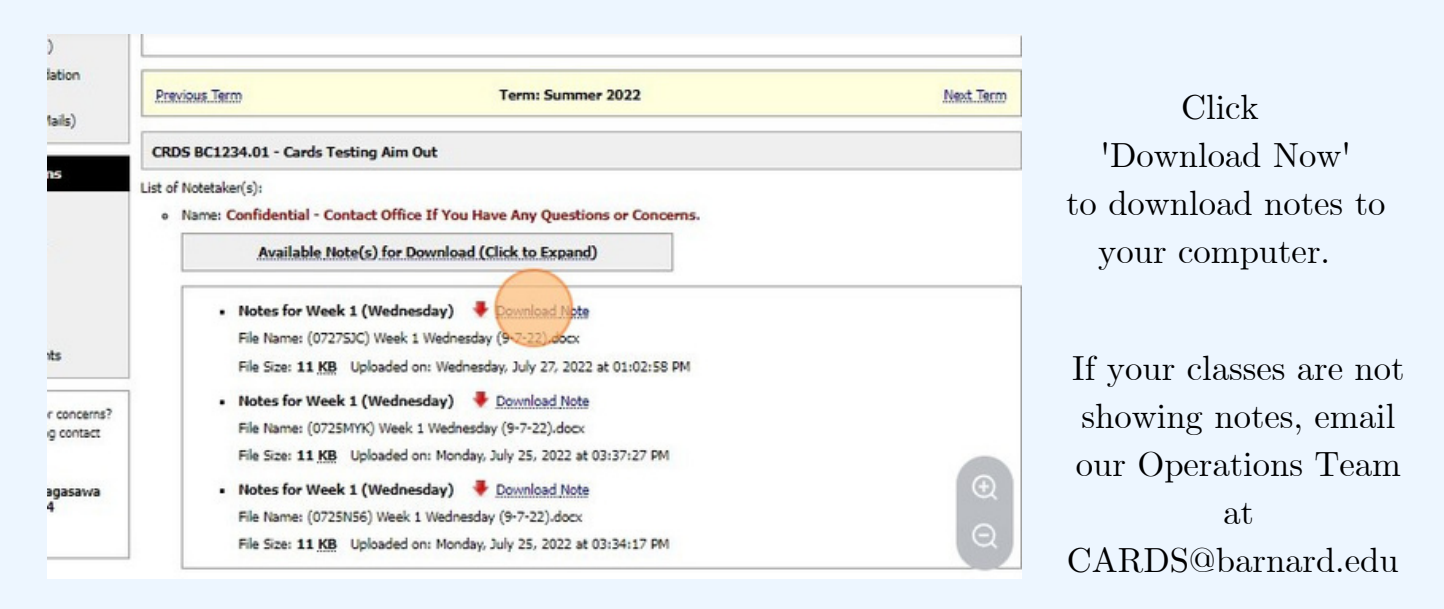

additonal questions? email cards@barnard.edu